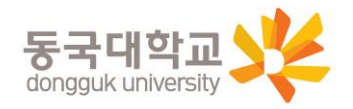

## uDRIMS학번조회 및 수강신청 안내

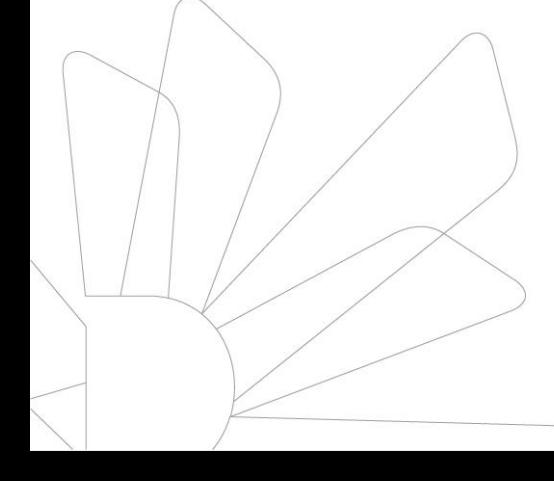

**법무대학원 학사운영실**

**2021. 08.** 

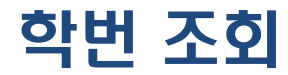

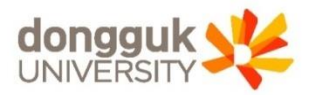

#### **차세대 통합정보시스템(uDRIMS,** [http://udrims.dongguk.edu](http://udrims.dongguk.edu/)**) 로그인**

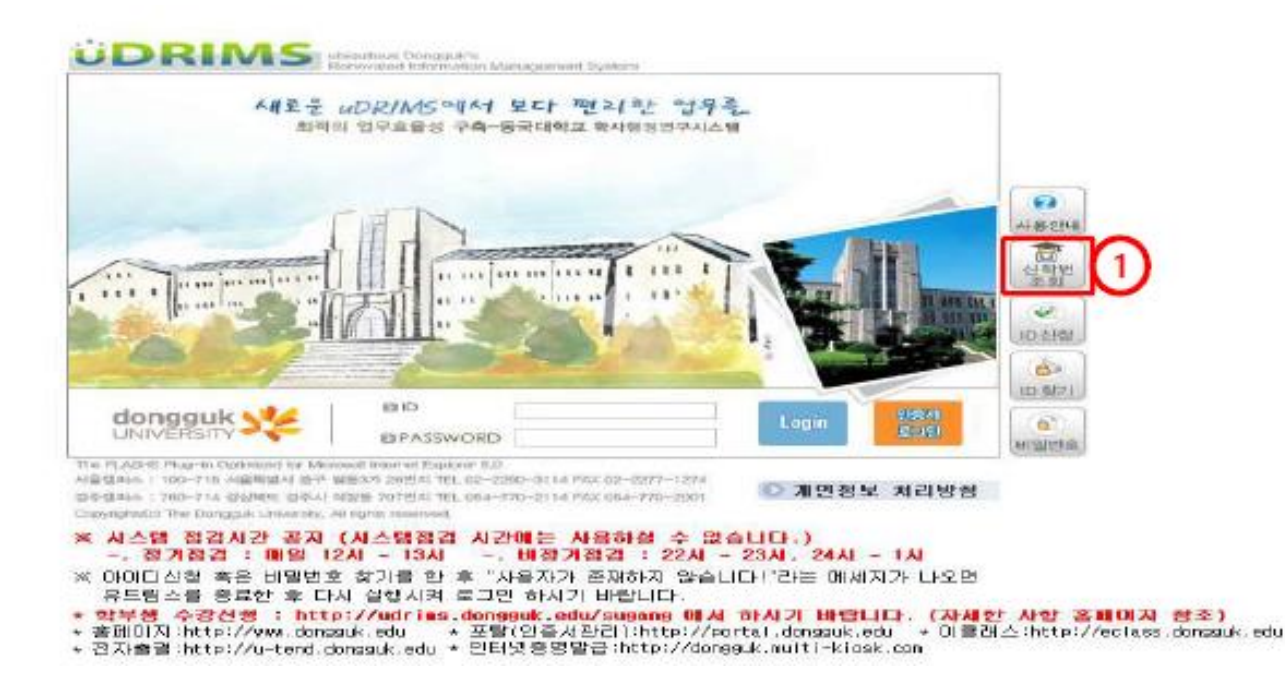

#### **화면 우측의 "신학번조회(①)" 버튼 클릭**

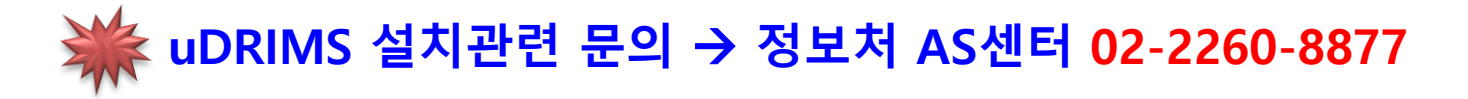

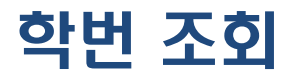

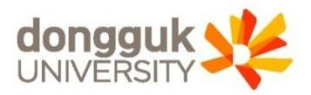

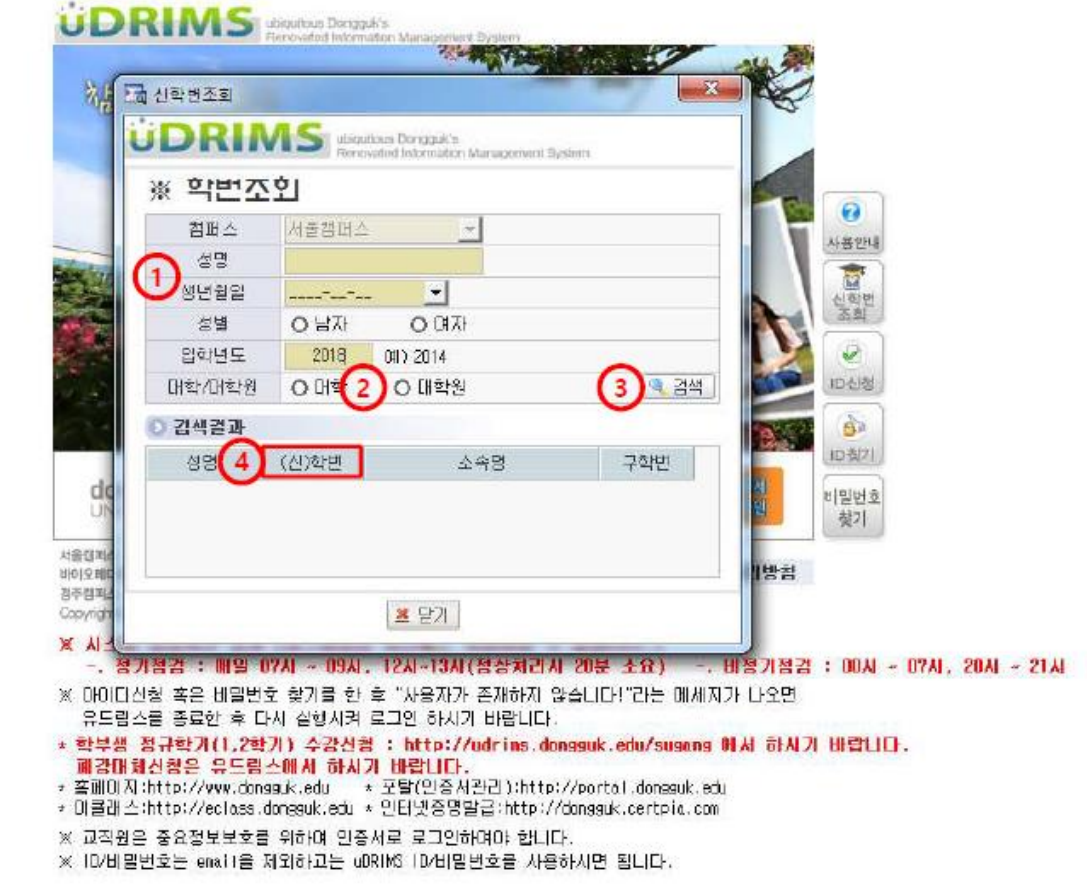

●성명, 생년월일, 성별, 입학년도 입력(①) 및 대학원 선택(②) 후 "검색(③)" 버튼 클릭 ●검색결과의 "(신)학번"란(4)에 표시되는 것이 신입생 학번임

### 유드림스 로그인

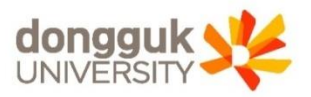

#### **차세대 통합정보시스템(uDRIMS,** [http://udrims.dongguk.edu](http://udrims.dongguk.edu/)**) 로그인**

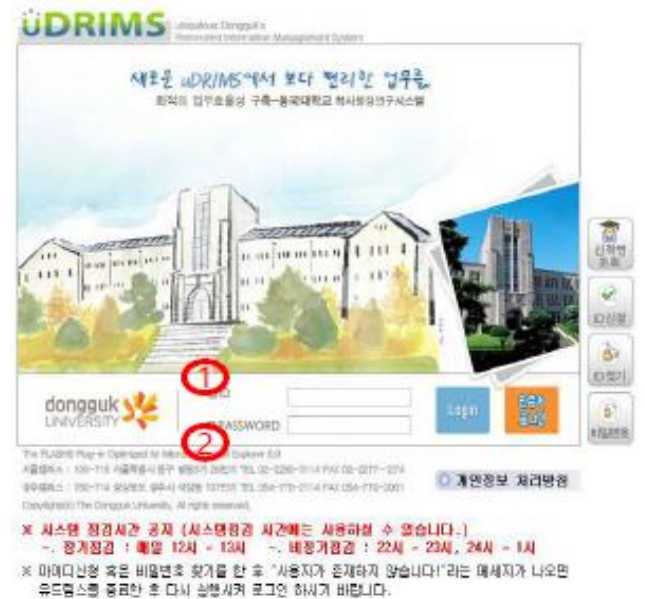

- + 홈페이지 :http://www.dongguk.adu + 포털(인증사원리) http://portal.dongguk.adu + 미클래스:http://eclass.dongguk.adu
- + 전자블급:http://u-tend.doneedx.edu + 인터넷증명말금:http://dongguk.multi-kipsk.com
- ID(①) 및 PASSWORD(②)를 입력한 후 Login버튼을 클릭하면 로그인이 됨
- $\bullet$  ID : 학번
- 비밀번호 : 사용자 주민번호 앞6자리+dg! 예) 1991년 1월 1일생의 경우, 비밀번호 : 910101dg!
- 대학원생은 꼭 유드림스를 통해 수강신청
- 유드림스 설치 오류 : 02-2260-8877~8

#### ● 대학원생이 주로 이용하는 메뉴 : "대학원학사"(붉은 박스)

#### ● 정상적으로 로그인이 처리되면 위와 같은 화면이 나타남

유드림스 로그인

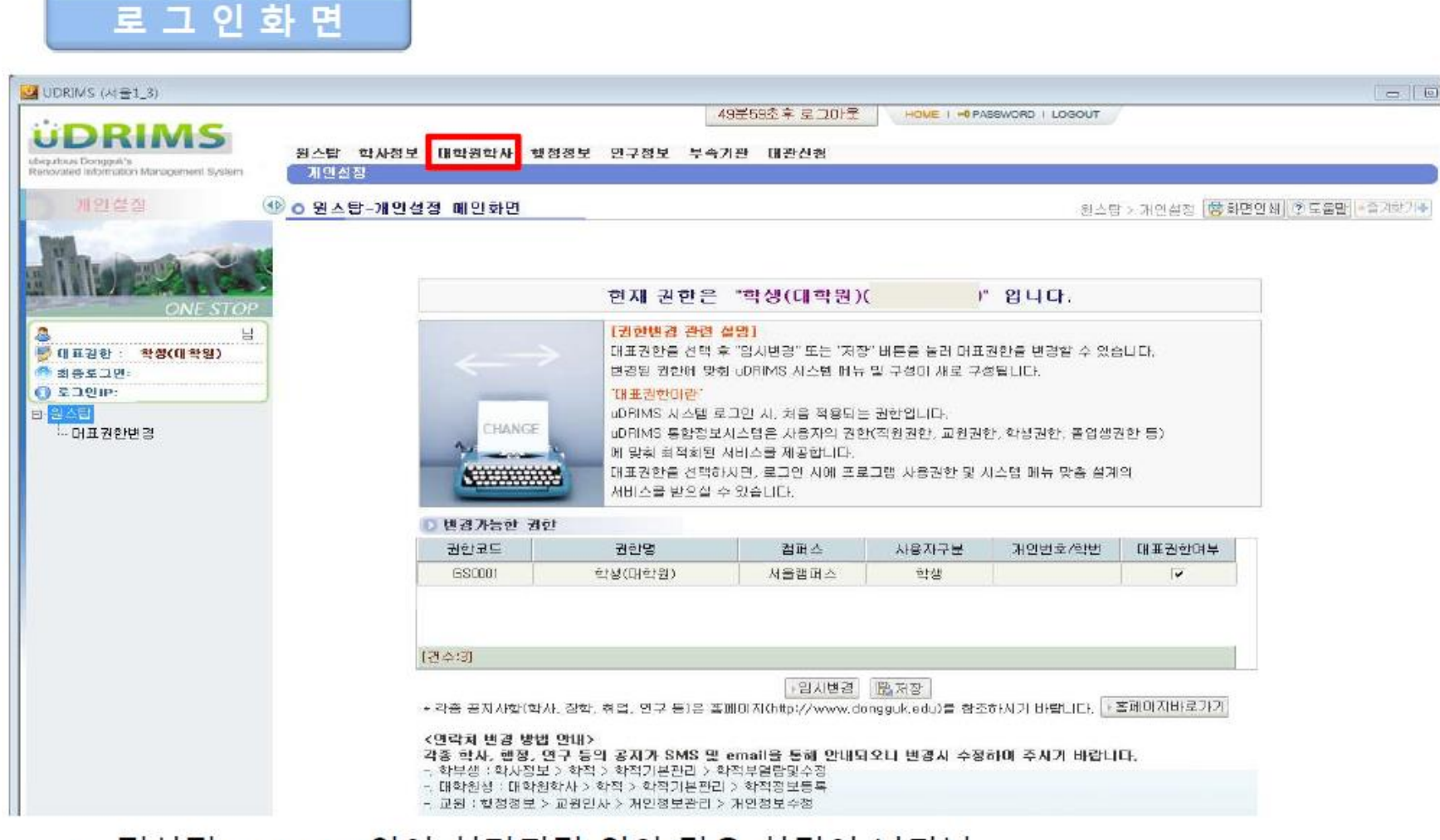

**dongguk** 

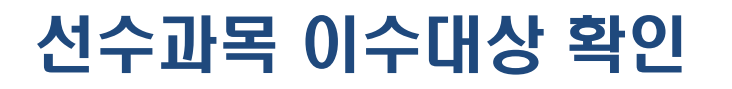

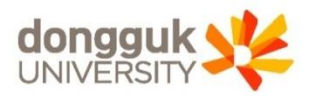

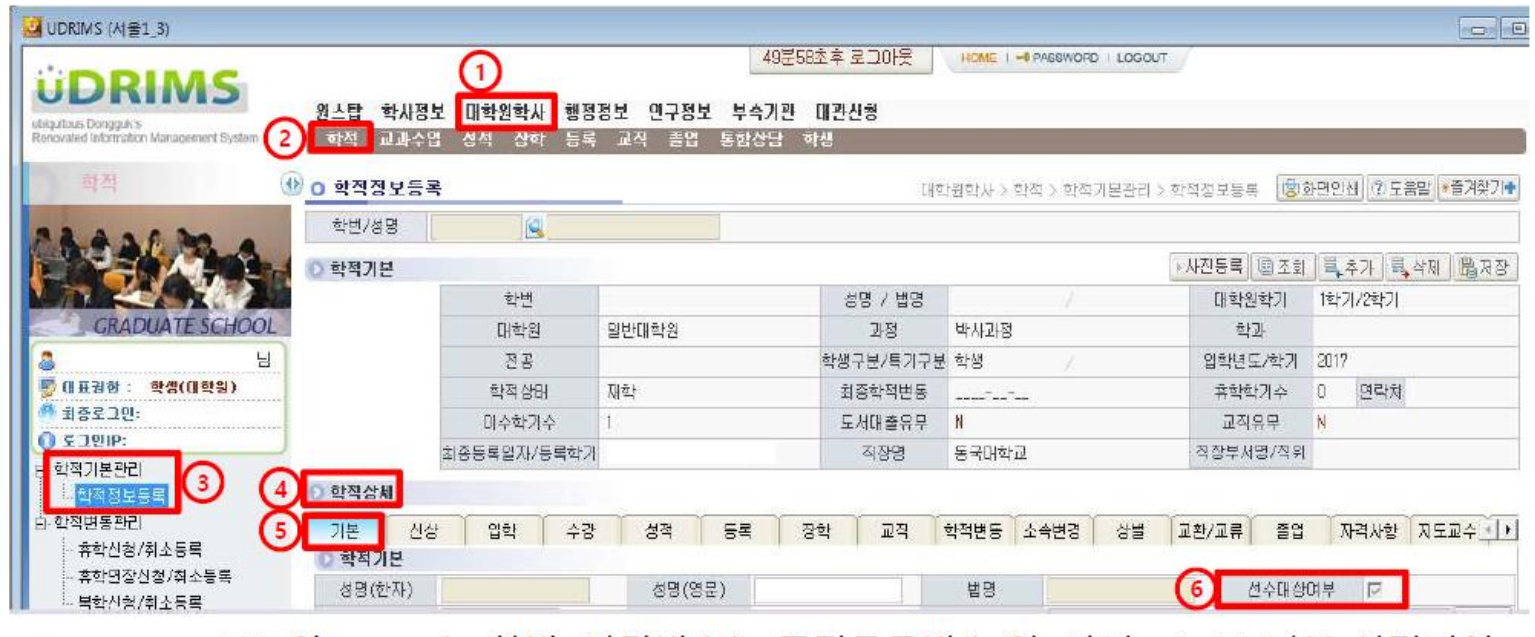

●uDRIMS 로그인 (※ ID는 학번, 비밀번호는 주민등록번호 앞6자리+dg!로 기본 설정되어

있음) 예) 1991년 1월 1일생의 경우, 비밀번호 : 910101dg!

● "학적상세(4)" "기본(5)"탭의 "선수대상여부(6)"에

(2) 체크되어 있지 않으면, 선수과목 이수대상이 아님

 $\bullet$ [대학원학사(①) → 학적(②) → 학적기본관리 → 학적정보등록(③)] 화면에서

(1) <u>체크되어 있으면, 선수과목 이수대상</u>(선수과목을 이수해야함)이고,

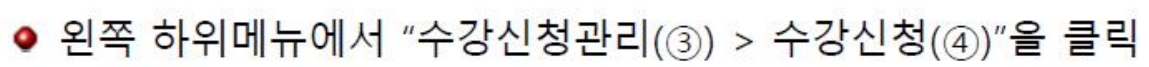

● 상위메뉴에서 "대학원학사(1) > 교과수업(2)"을 클릭

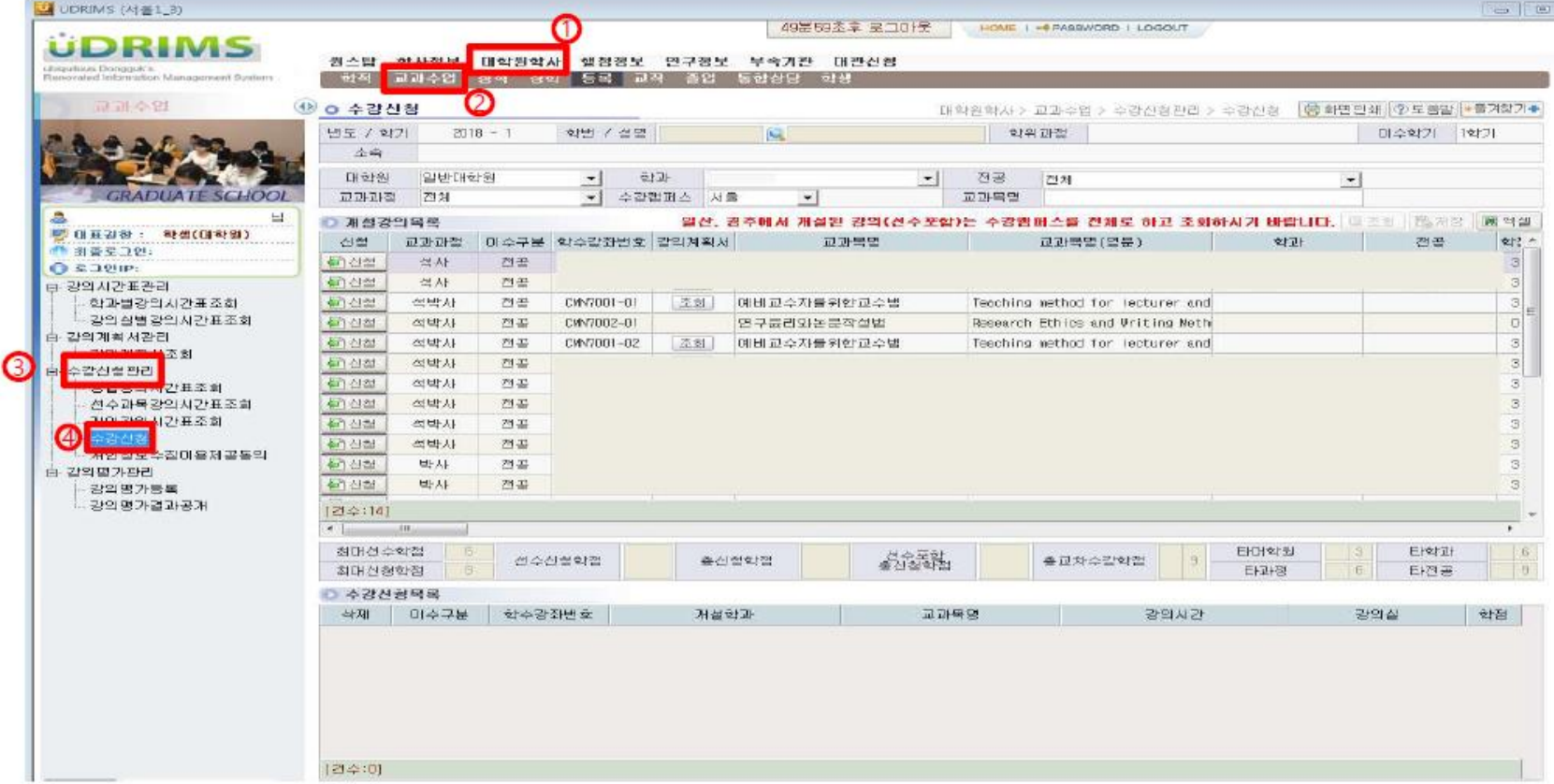

수강신청

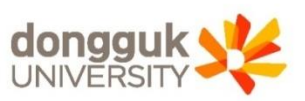

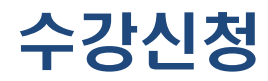

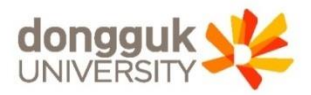

UDRIMS (M #1\_3)  $=$   $\sqrt{2}$ 49분59초후 로그마운 HOME 1 = 0 PASSWORD | LOCOUT **UDRIMS** 학사정보 대학원학사 행정정보 연구정보 부속가관 대관신형 원스탄 ius Dongguk's<br>sted information M: 3학 동쪽 교작 · 長智 無関会院 171491 ค ㅇ 수강신청 ◎ 화면인쇄 ⊙ 도롱말 +들겨찾기+ 대학원학사 > 교과수업 > 수감신청관리 > 수감신청 년도 / 학기  $2018 - 1$ 학번 / 설명 학위과장 미수학기 1학기 工当 0 ❸ **FRIDAY** 알반대학의 科理 전골  $\overline{\phantom{a}}$ × 전체  $\overline{\phantom{a}}$ 교과과 423 **CRADUATE SCHOOL**  $\frac{1}{2}$ 수강캠퍼스 서울  $\Box$ (5) 교과목열 A NOVI NORTH AND NOT **MARK TOOL** 图 대표권한: 학생(대학원) 진천 교과과적 이 수구분 학수강좌변호 감위계획서 교과목업 교과목별(열문) 召書 科2。 9:574 **PERMIT OF B** 40 公然 得对 전공  $Q$   $\equiv$   $Q$   $Q$ 荷包制  $\mathbf{3}$ 举사 四書 단· 강의시간표관리  $\begin{array}{c|c|c|c|c|c} \hline \text{a} & \text{a} & \text{b} \\ \hline \text{b} & \text{c} & \text{c} \end{array}$ 학과별강의시간표조회 個付証 类型基 四基 CWN7001-01 예비교수자들위한교수별 조회 | Teaching method for lecturer and 같의실별같의시간표조회 桐立彦 석박사 전공 CWN7002-01 연구료리와논문학성법 Research Ethics and Uriting Neth 한 강위계획서관리 荷石型 석박사 전골 CWN7001-02 | 本制 **에비교수자를위한교수법** Teaching method for lecturer and 광의계획서조회  $\ensuremath{\mathcal{S}}$ 仙石湖 类型사 전골 由· 수갈산설 판리 40 신청 图规处 전공  $\Xi$ 졸합같의시간표조회 전수과목강의시<u>간표조</u>회 荷包型 석박사 결곡  $\mathbb{R}$ 개인 강의 시간표조회 47.4454 微带材 전골  $\ensuremath{\mathcal{B}}$ 新型部 석박사 전공  $\Xi$ 개인절보수질이올제골들의  $\sigma$ 例 位盤 地址 전공 <u>由 강의평가관리</u> 個面部 **EEA** 四基 강의평가등록 수강신청 같의 멸가될과골개 [권수:14]  $\leftarrow$  $|6$ 최대선수학점 타대학원 타학과 선수포함<br>총신청합점 진수신형학점 출신형학점 홍교차수강학점 16 최대신청학점 日本理 日产来  $|9$ ◎ 수감신첩목록 학수감좌변호 저설학과 교과목의 감의사간 같의실 公和 □ 미수구분 电图 [연수:0]

● 수강신청화면 최 상단에는 로그인 한 사용자(학생)의 기본정보(①)가 나타나고, "대학원(2), 학과(3), 교과과정(4), 수강캠퍼스(5)"조회조건은 로그인한 사용자의 정보가 기본으로 설정됨

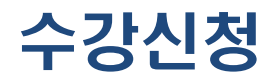

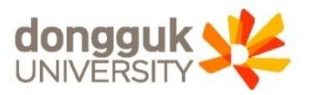

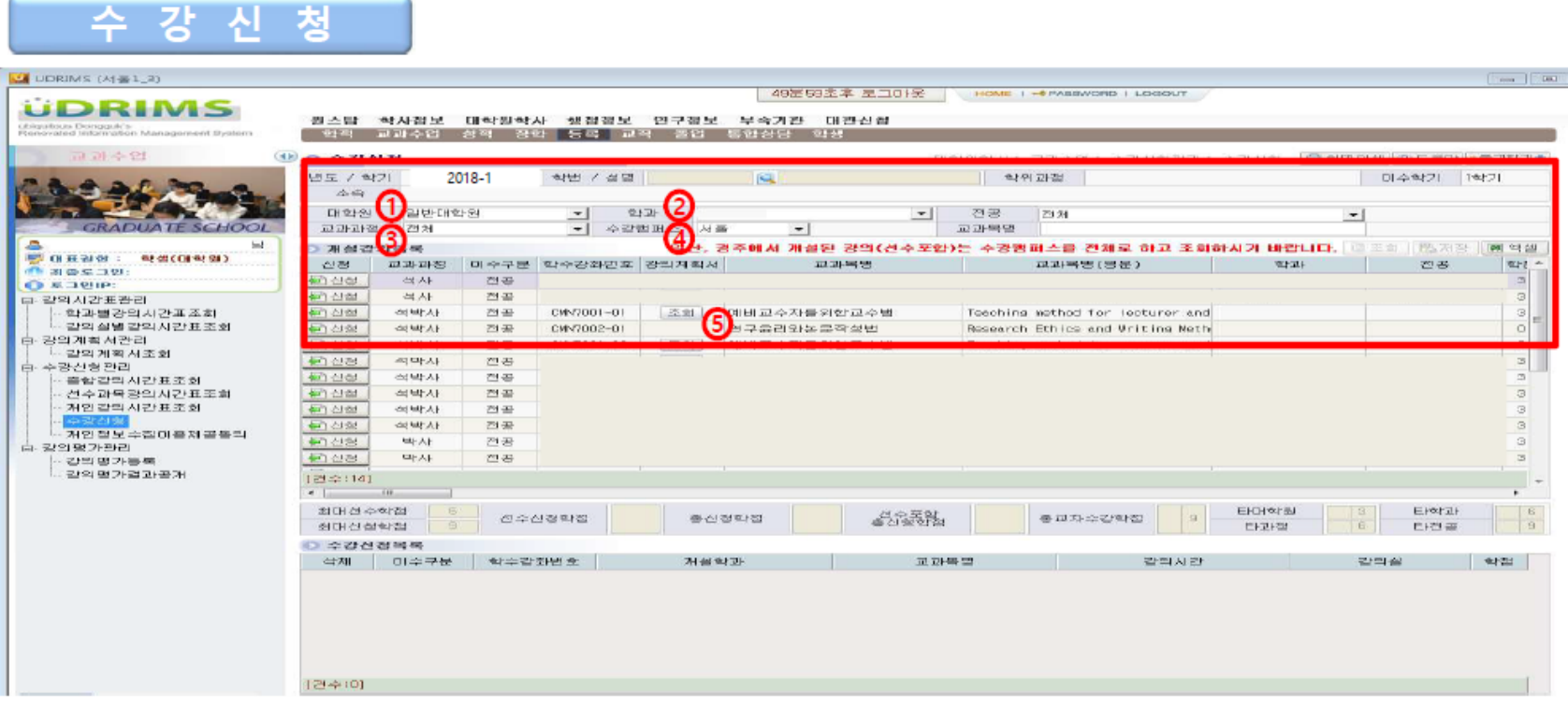

- 수강신청을 위해 개설된 강의를 조회하기 위해 조회조건을 설정함
- 대학원(①), 학과(②), 교과과정(③), 수강캠퍼스(④) 조건은 학생의 소속에 따라 자동으로 설정되어 나타나며, 필요에 따라 교과목명 조회조건을 입력하여 조회 버튼을 눌러서 개설강의를 조회(과목별 이수구분(선수/전공) 유의)
- 강의계획서(⑤)는 해당 교과목에 대해 담당교원이 입력한 사항을 조회할 수 있음

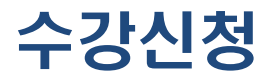

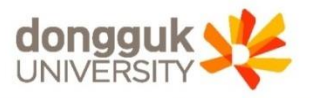

수 강 신 청

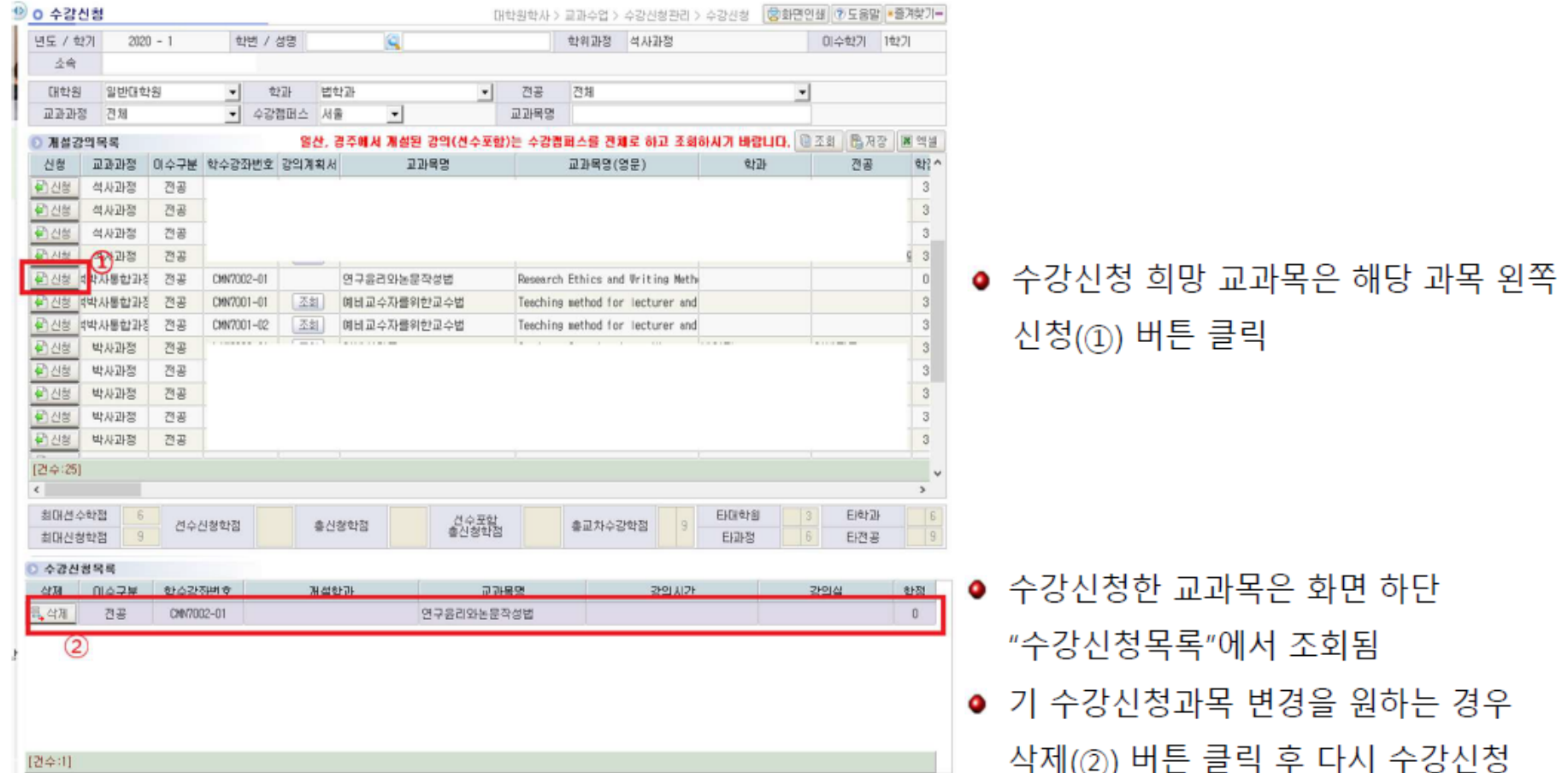

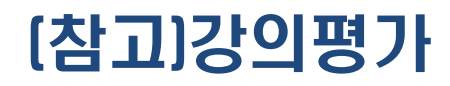

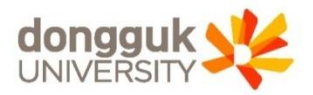

#### **종강 후 수행, 강의평가를 수행해야 성적 조회 가능**

● 동일한 방식으로 자신이 수강하는 모든 강좌에 대하여 응답

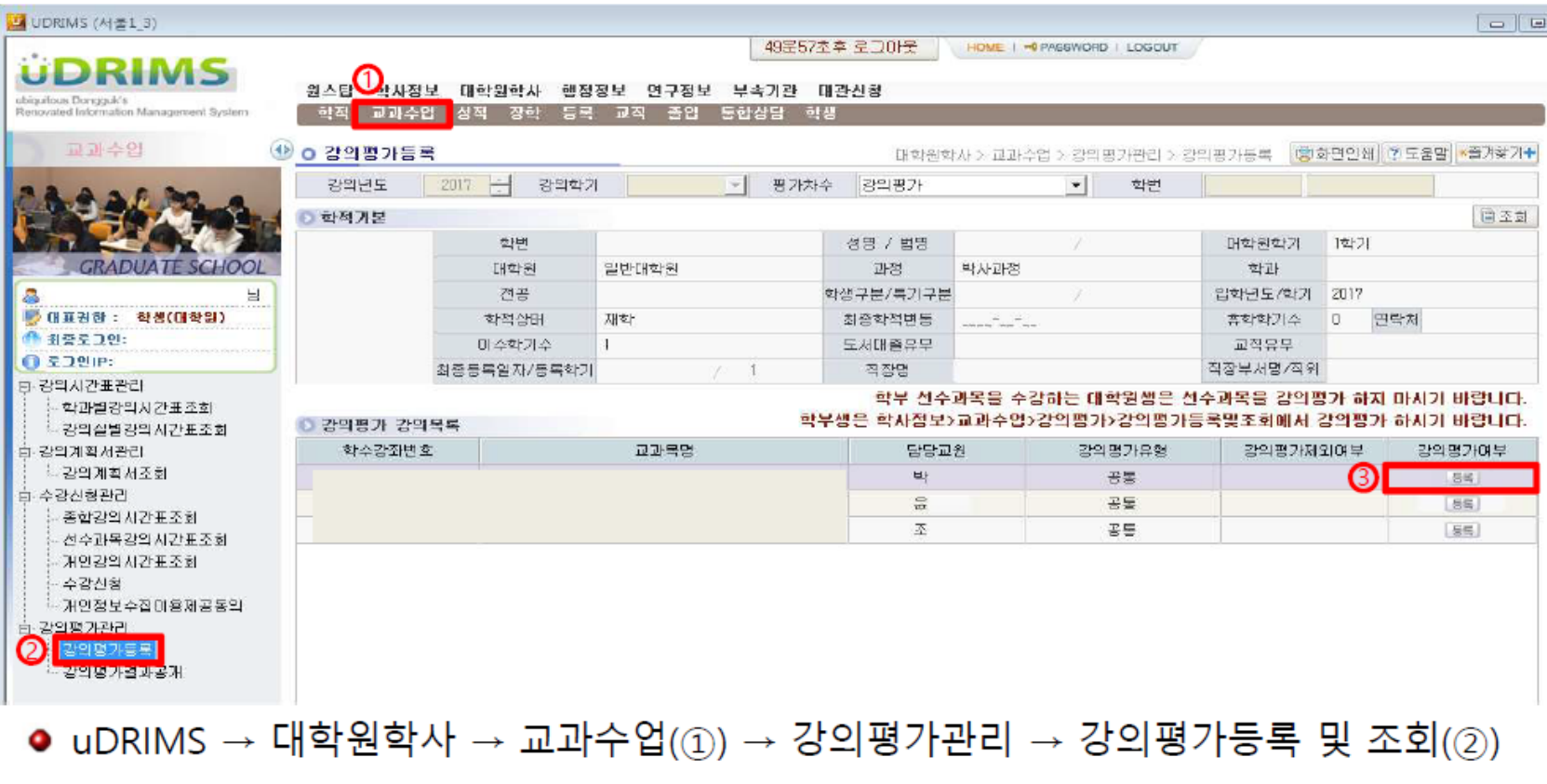

● 대상과목은 uDRIMS에서 확인(본인 수강신청 내역에 따라, 대상과목이 없을 수도 있음)

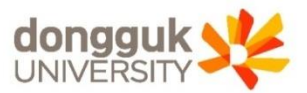

#### **논문작성 후 표절여부 확인 후 최종 논문 승인 가능**

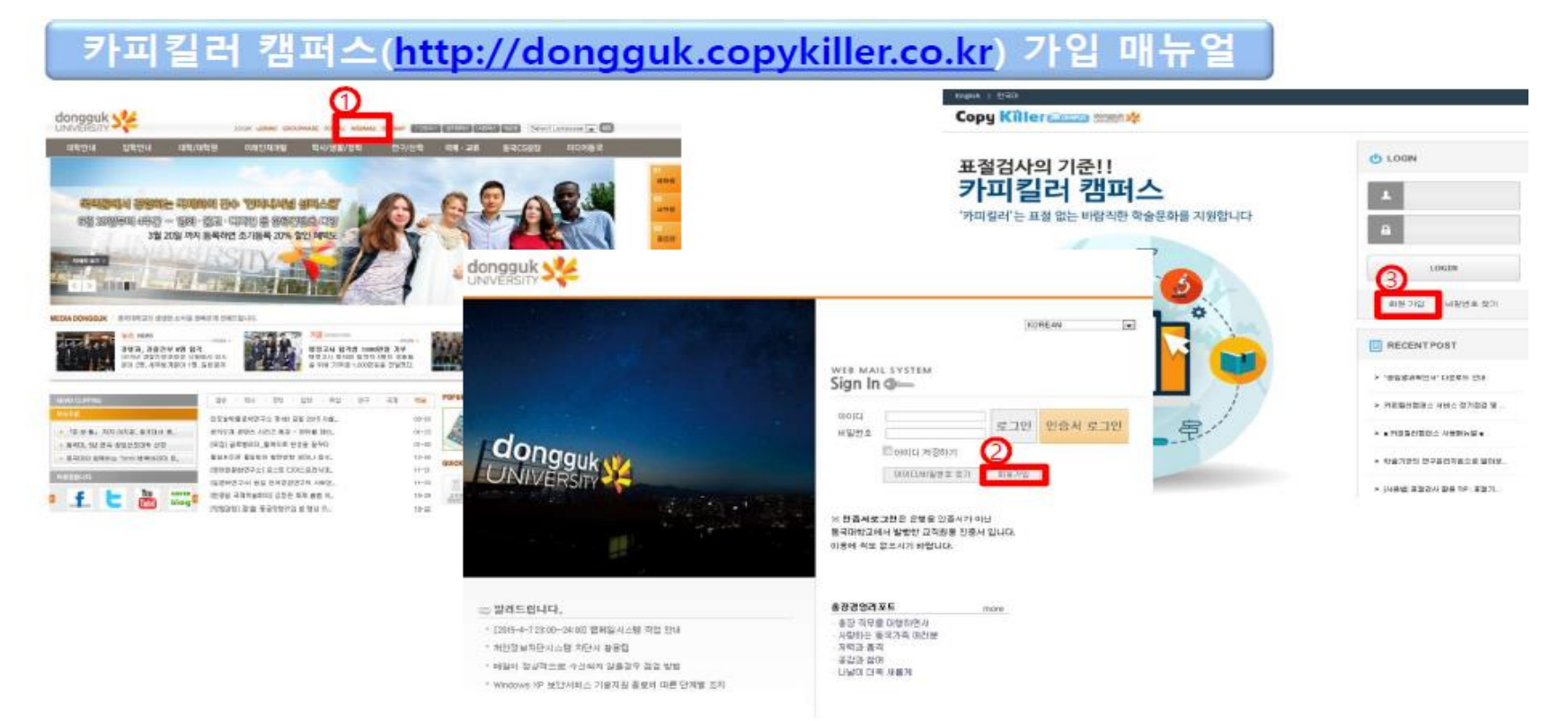

● 동국대학교 웹메일 사이트 접속(① 또는 http://mail.dongguk.edu) → 웹메일 회원가입(②) → 카피킬러캠퍼스 사이트 접속(http://dongguk.copykiller.co.kr) 후, 동국대학교 웹메일 계정으로 회원가입(③)

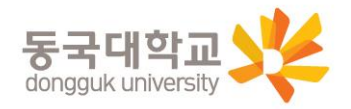

# 법무대학원 가족이 되신 것을 진심으로 축하합니다. !

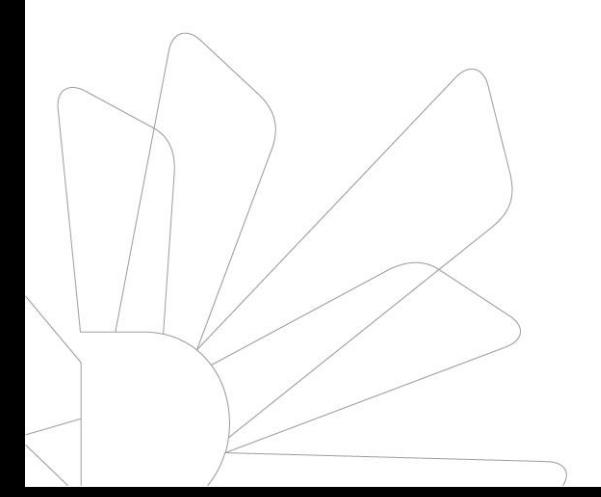